# **Sitelok CleanTalk Plugin**

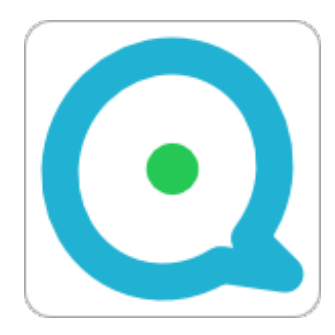

 $V1.2$ 

#### **Sitelok CleanTalk Plugin**

Copyright 2020 - 2022 Vibralogix. All rights reserved.

This document is provided by Vibralogix for informational purposes only to licensed users of the Sitelok product and is provided on an 'as is' basis without any warranties expressed or implied.

Information in this document is subject to change without notice and does not represent a commitment on the part of Vibralogix. The software described in this document is provided under a license agreement. The software may be used only in accordance with the terms of that license agreement. It is against the law to copy or use the software except as specifically allowed in the license.

It is the users responsibility to ensure the suitability of the product before using it. In no circumstances will Vibralogix be responsible for any loss or damage of data or programs as a result of using the product. Your use of the product implies acceptance of these terms.

# **Contents**

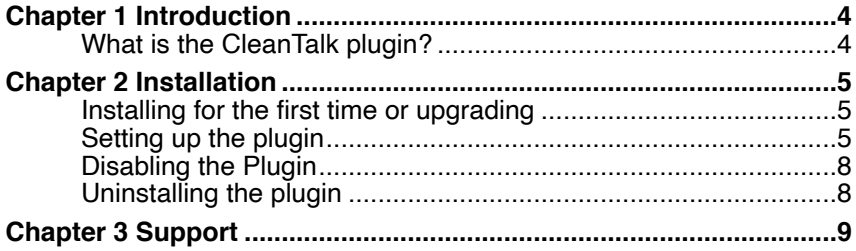

# <span id="page-3-0"></span>**Chapter 1 Introduction**

# <span id="page-3-1"></span>**What is the CleanTalk plugin?**

CleanTalk Anti Spam [\(http://cleantalk.org/?pid=411215](http://cleantalk.org/?pid=411215)) is a third party service which checks users email and IP against blacklists. The Sitelok CleanTalk plugin connects to their API service to check users on registration. It can also optionally check messages sent via the contact form or messaging plugin.

Other features are available from CleanTalk including the ability to block access from specific countries, IP's and email domains etc.

At the time of writing Cleantalk have a low charge of around \$8 per year.

# <span id="page-4-0"></span>**Chapter 2 Installation**

## <span id="page-4-1"></span>**Installing for the first time or upgrading**

- 1) Extract the contents of the zip file to your PC.
- 2) Upload the plugin cleantalk folder to your existing Sitelok slpw folder using FTP. There are no special permissions required on most servers.
- 3) Login to the Sitelok control panel.
- 4) Open the following URL in the browser

https://www.yoursite.com/slpw/plugin\_cleantalk/install.php

which will start the installation process. If all is well you will be taken to the plugin preferences page where you will see the plugin listed.

If you have any problems with installation please let us know so that we can help you.

## <span id="page-4-2"></span>**Setting up the plugin**

You can access the plugin configuration by selecting CleanTalk from the Plugins menu.

#### **CleanTalk API key**

First of all you will need to register for an account with CleanTalk by click the blue link. Once you have registered, login and retrieve your Database API key. Normally CleanTalk will provide a trial period enabling you to test the service. You should pay for their Database API service before the trial finishes. Enter the API key in the CleanTalk API key field.

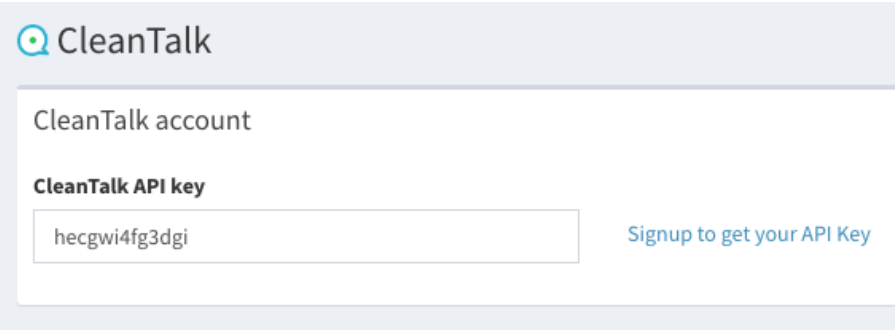

#### **Registration forms**

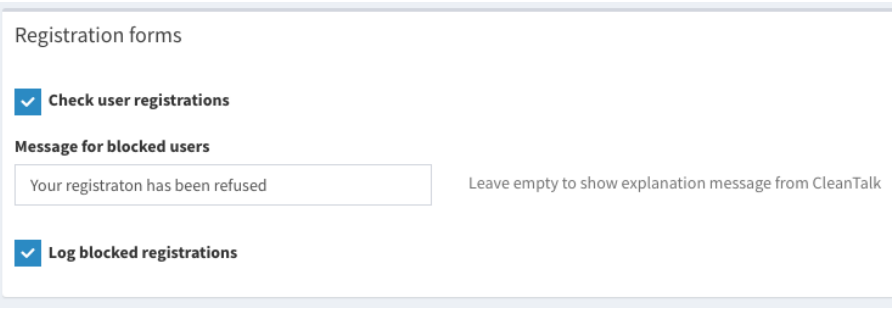

#### **Check user registrations**

To enable CleanTalk to verify new users when they register via a registration form check the Check user registrations checkbox.

#### **Message for blocked users**

You can enter the message that is displayed to the user if they are rejected by CleanTalk. If you leave the field empty the message returned by CleanTalk will be shown instead.

#### **Log blocked registrations**

If you check this box then users blocked will be logged in the Sitelok log.

#### **Contact forms**

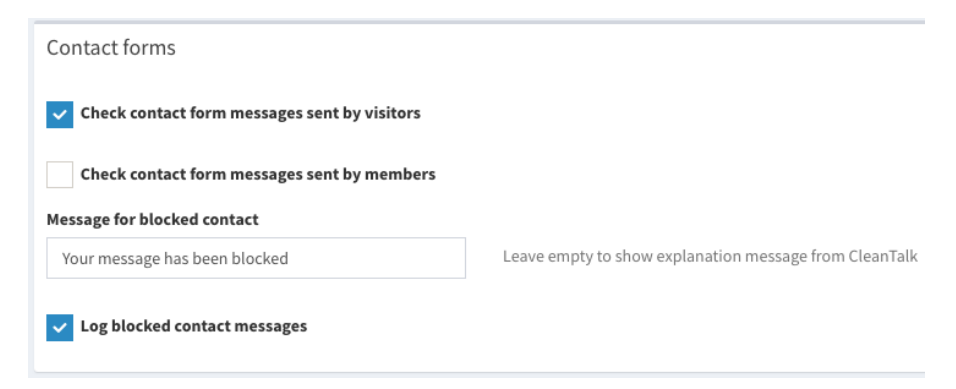

#### **Check contact form messages sent by visitors**

To enable CleanTalk to check messages sent by visitors (not logged in users) via a contact form check the checkbox.

#### **Check contact form messages sent by members**

To enable CleanTalk to check messages sent via a contact form by logged in members check the checkbox.

#### **Message for blocked contact**

You can enter the message that is displayed to the user if their contact is rejected by CleanTalk. If you leave the field empty the message returned by CleanTalk will be shown instead.

#### **Log blocked contact messages**

If you check this box then blocked messages will be logged in the Sitelok log.

#### **Messaging & profile plugin** (if V2.2 or above installed)

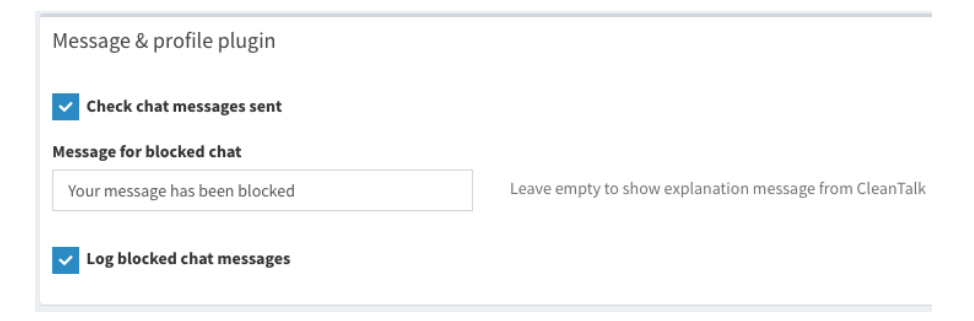

#### **Check chat messages sent**

To enable CleanTalk to check messages sent via a message box check the checkbox.

#### **Message for blocked chat**

You can enter the message that is displayed to the user when a message is blocked by CleanTalk. If you leave the field empty the message returned by CleanTalk will be shown instead.

#### **Log blocked chat messages**

If you check this box then blocked messages will be logged in the Sitelok log.

## <span id="page-7-0"></span>**Disabling the Plugin**

To disable the CleanTalk plugin select **Plugin Preferences** in the **Plugin** menu option of Sitelok. Uncheck the enable box for the plugin and click the **Save** button.

You can enable it again in the same way.

## <span id="page-7-1"></span>**Uninstalling the plugin**

To permanently remove the plugin and its settings follow these steps.

- 1) Disable the plugin as above.
- 2) Click the delete icon next the plugin in the disabled plugins section.
- 3) Confirm the action in the alert box.

If the plugin is uninstalled successfully you will be returned to the plugin preferences page.

# <span id="page-8-0"></span>**Chapter 3 Support**

Hopefully if you have followed this manual carefully everything will be working fine. However sometimes things don't go quite so smoothly so if you have any questions or problems then please check the FAQ on the support page or email us.

Support area: <https://www.vibralogix.com/support/>

Email: [support@vibralogix.com](mailto:support@vibralogix.com)